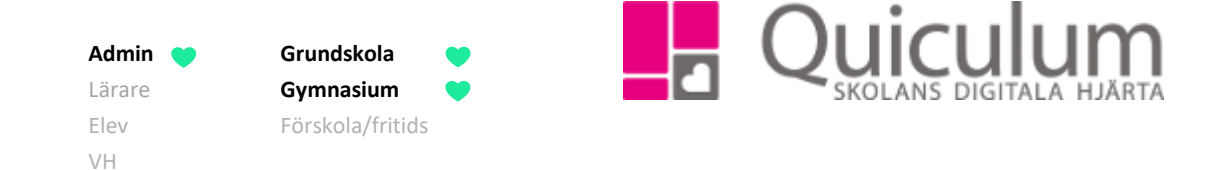

## Skapa undervisningsgrupp i Grupphantering

*Denna instruktion beskriver hur du som administratör skapar en ny undervisningsgrupp i Grupphantering.* 

- 1. Gå till **Grupphantering**
- 2. Klicka på "+Ny grupp"

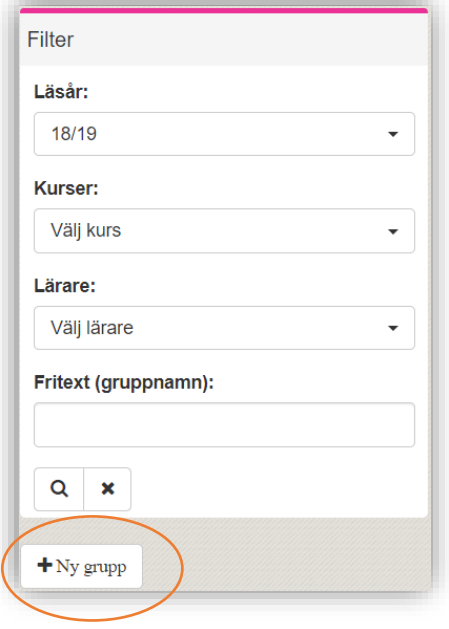

3. Fyll i fälten i fönstret. (Du kan inte spara utan att ha angett **namn** och **kurs**)

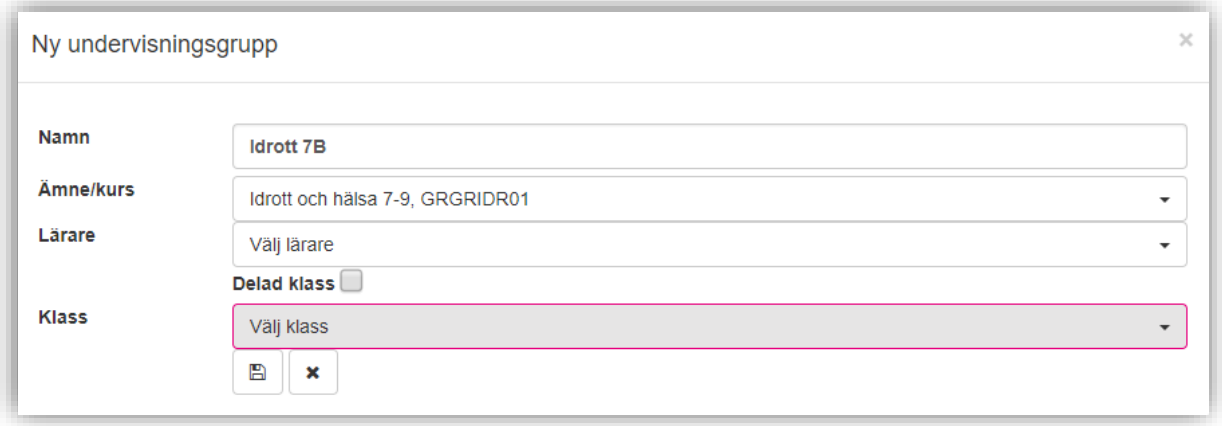

- 4. Du kan välja att koppla lärare till gruppen i detta moment (ej obligatoriskt).
- 5. Om det handlar om en helklassgrupp kan du koppla gruppen till en klass (Ej obligatoriskt)

**Handlar det om en halvklassgrupp?** Bocka då i "Delad klass".

6. Klicka på SPARA.

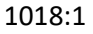

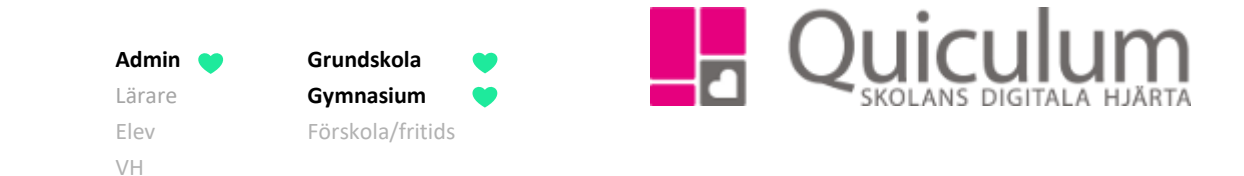

I vårt exempel har vi INTE valt någon lärare men vi har kopplat gruppen till klass 7B.

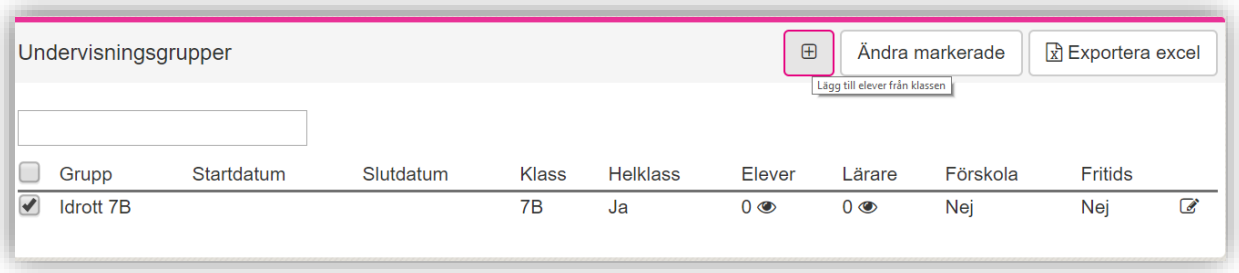

Gruppen är fortfarande tom på elever. När vi bockar för gruppen visas en knapp uppe i högra hörnet, "Lägg till elever från klassen".

7. Vi klickar på "Lägg till elever från klassen" och gruppen fylls med samtliga elever i klass 7B.

**TIPS!** Se exempel nedan: Vi har skapat en antal grupper i Idrott och Hälsa som vi sedan markerat och därefter klickat på "Lägg till elever från klassen". **Helklass**grupperna har därmed fyllts med de elever som har koppling till respektive klass. (**Notera att** eventuella halvklassgrupper hanteras under Elevadministration.)

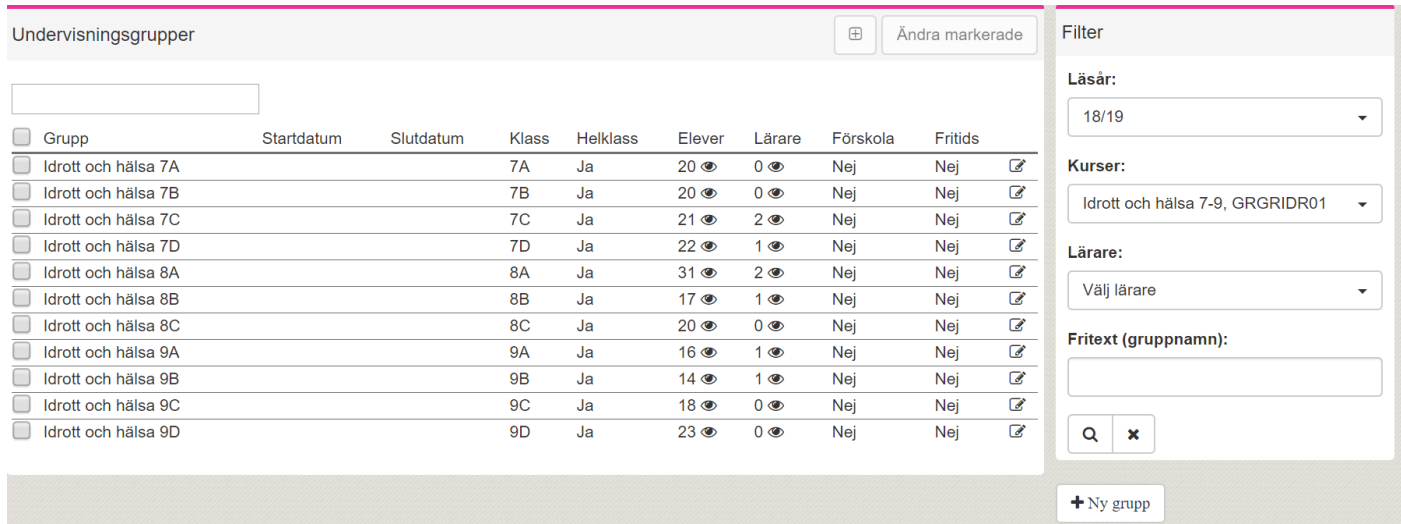